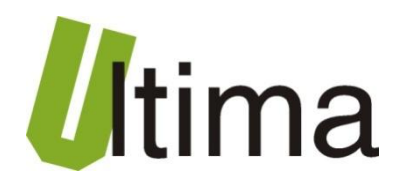

# **CM-180-29 ModBus RTU Slave – POLON\_ALFA Master**

AN-CM-180-29-1-v1\_03

**Data aktualizacji:**

05/2013r.

## Spis treści

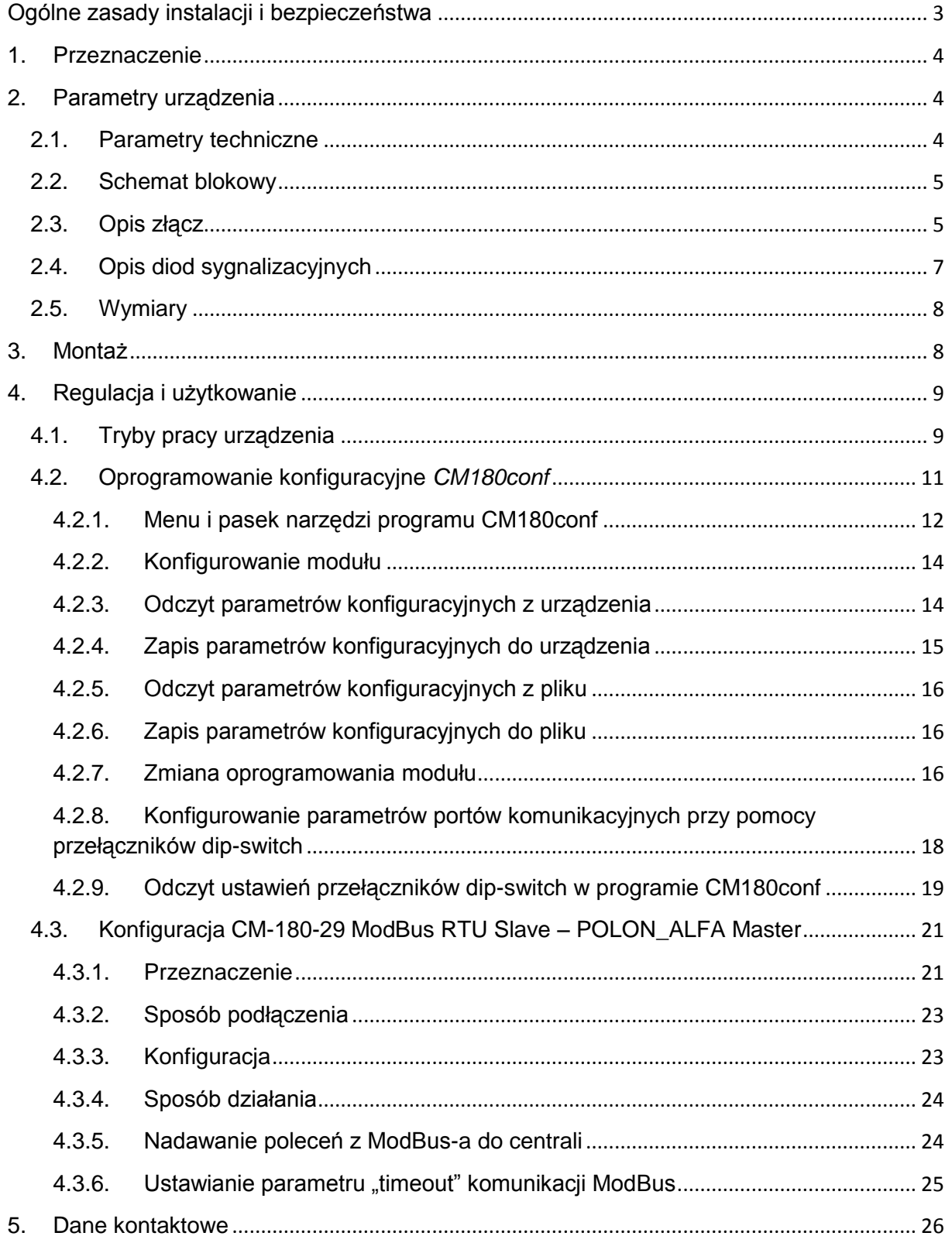

## **Symbole i oznaczenia**

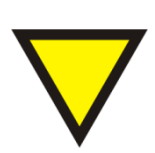

#### **Porada**.

Podpowiada czynności, które ułatwiają rozwiązanie problemu lub/i jego diagnozowanie. Wykonanie ich nie jest obowiązkowe i nie rzutuje na poprawność funkcjonowania urządzenia.

#### **Uwaga!**

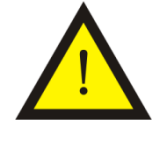

Ważna informacja lub czynność mająca znaczenie dla prawidłowej pracy urządzenia. Wykonanie jej nie jest obowiązkowe. Jej brak nie spowoduje żadnych zagrożeń dla człowieka i urządzenia. Jedynym skutkiem niezastosowania może być nieprawidłowa praca urządzenia.

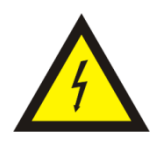

#### **Ostrzeżenie!**

Wskazuje ważne czynności, których niepoprawnie wykonane może spowodować zagrożenie dla obsługi, lub/i uszkodzenie urządzenia.

## <span id="page-2-0"></span>**Ogólne zasady instalacji i bezpieczeństwa**

Urządzenie należy instalować zgodnie z przeznaczeniem określonym w dokumentacji. Spełnienie tego warunku jest podstawa do zapewnienia bezpieczeństwa i poprawnej pracy urządzenia.

W przypadku użycia urządzenia w sposób niewłaściwy lub niezgodny z przeznaczeniem może stać ono źródłem zagrożenia.

Producent nie odpowiada za szkody wynikłe z użycia urządzenia w niewłaściwy sposób lub niezgodnie z przeznaczeniem. Przeróbki w urządzeniu są niedozwolone i mogą stać sie powodem zagrożenia.

## <span id="page-3-0"></span>**1. Przeznaczenie**

Moduł CM-180 przeznaczony jest do konwertowania różnych rodzajów protokołów komunikacyjnych wykorzystujących magistralę RS 232/485. Dzięki możliwości zmiany oprogramowania użytkownik w łatwy sposób może dostosować działanie modułu do własnych potrzeb. Istnieje baza oprogramowań implementujących konwersję protokołów począwszy od standardowych takich jak MODBUS, poprzez zamknięte protokoły jak protokół przekaźników EASY firmy Moeller Electric, aż po konwersję dowolnego protokołu ASCII.

Dostępne rodzaje oprogramowania, sposoby regulacji i użytkowania przedstawiono w rozdziale [4.](#page-8-0)

## <span id="page-3-1"></span>**2. Parametry urządzenia**

#### <span id="page-3-2"></span>**2.1. Parametry techniczne**

Parametry techniczne modułu zostały przedstawione w tablicy 2.1.1.

*Tab. 2.1.1. Parametry techniczne modułu CM-180*

| <b>Parametr</b>                         | <b>Opis</b>                                                    |
|-----------------------------------------|----------------------------------------------------------------|
| Napiecie zasilania                      | 730 VAC/VDC                                                    |
| Maksymalna moc modułu bez<br>obciążenia | 2VA                                                            |
| Wilgotność względna pracy               | 20%  95%                                                       |
| Wilgotność względna przechowywania      | 20%  95%                                                       |
| Temperatura pracy                       | $-10^{\circ}$ C  60 $^{\circ}$ C                               |
| Temperatura przechowywania              | $-20^{\circ}$ C $\ldots$ 70 $^{\circ}$ C                       |
| Napięcie izolacji                       | 3kV DC                                                         |
| Pamięć parametrów                       | <b>EEPROM</b>                                                  |
| Stopień ochrony zacisków                | IP-20 wg DIN 40050/EC 529                                      |
| Stopień ochrony obudowy                 | IP-43 wg DIN 40050/EC 529                                      |
| Montaż                                  | Na wspornikach szynowych<br>wg PN/E-06292 lub DIN EN 50 022-35 |
| Ciężar                                  | 116 g                                                          |
| Wymiary z konektorami                   | 52 x 92,2 x 58 mm                                              |

## <span id="page-4-0"></span>**2.2. Schemat blokowy**

Na rysunku 2.2.1 przedstawiono schemat blokowy modułu CM-180.

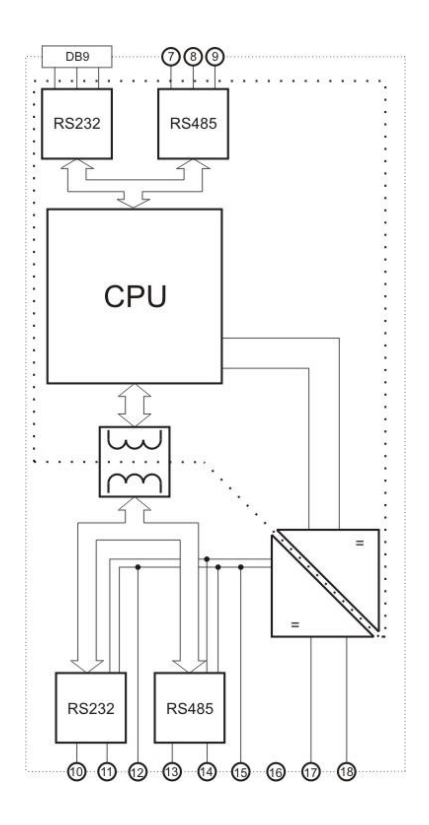

*Rys2.2.1. Schemat blokowy modułu CM-180*

#### **2.3. Opis złącz**

<span id="page-4-1"></span>Złącza modułu CM-180 pokazano na rysunku 2.3.1 a ich opis przedstawiono w tablicy 2.3.1. Opis pinów gniazda DB9 znajduje się w tablicy 2.3.2.

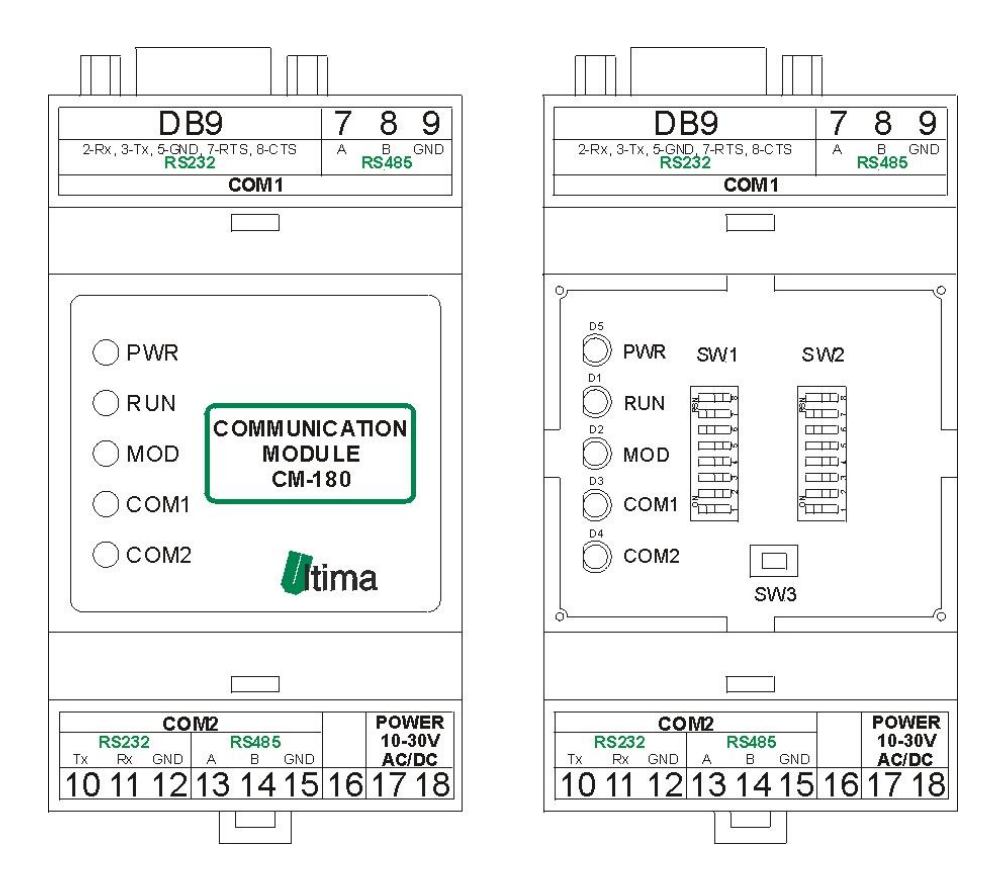

*Rys. 2.3.1. Widok złącz modułu CM-180* 

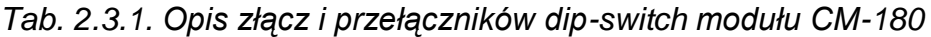

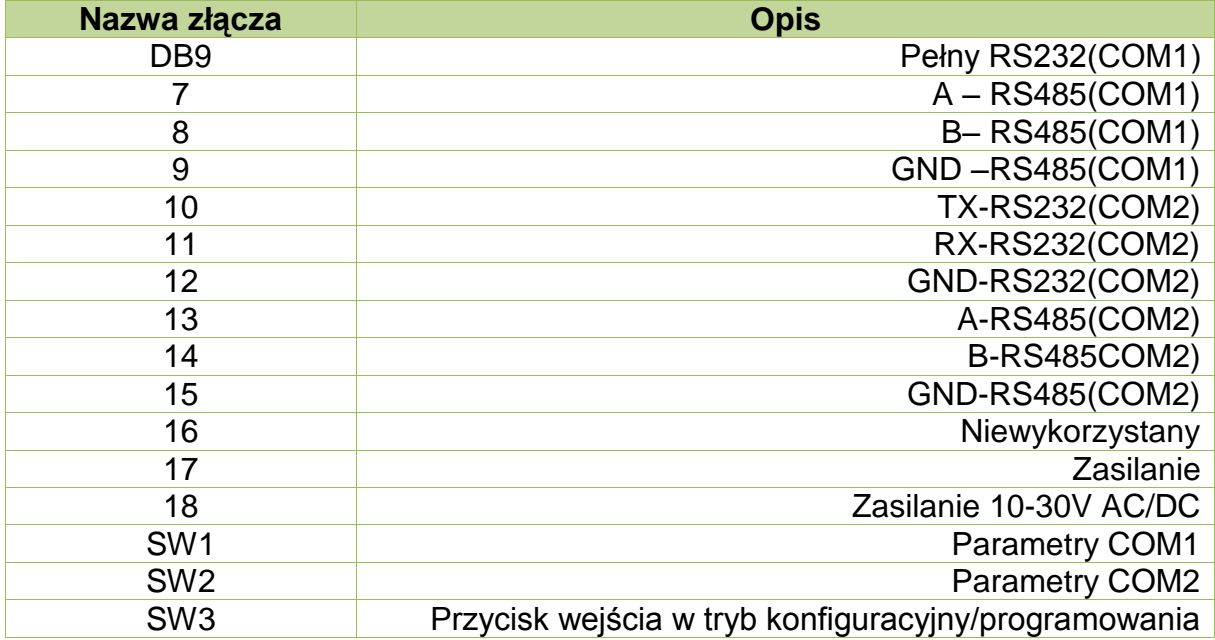

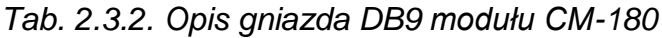

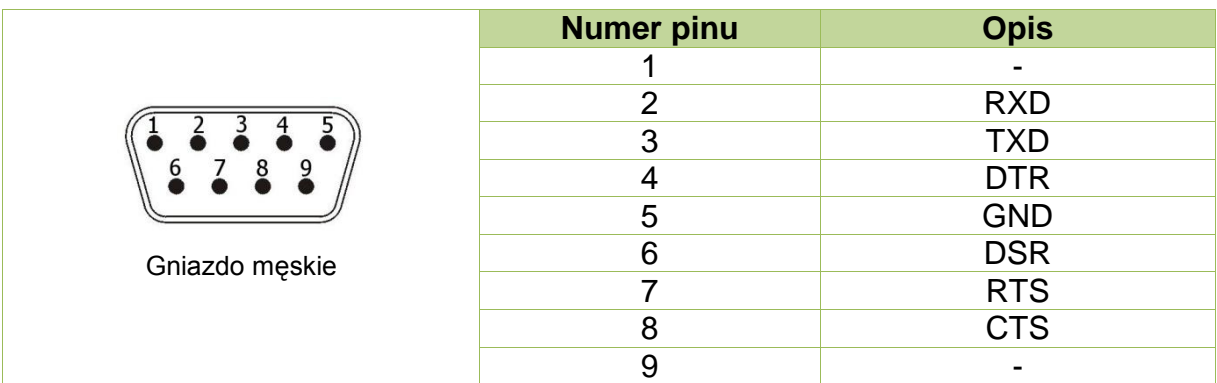

## <span id="page-6-0"></span>**2.4. Opis diod sygnalizacyjnych**

Ogólny opis znaczenia diod sygnalizacyjnych przedstawiono w tablicy 2.4.1.

*Tab. 2.4.1. Ogólny opis znaczenia diod sygnalizacyjnych modułu CM-180*

| Diody PWR i statusu |                           |                        |                                                                      |  |  |  |  |
|---------------------|---------------------------|------------------------|----------------------------------------------------------------------|--|--|--|--|
| <b>PWR</b>          | <b>RUN</b>                | <b>Opis</b>            |                                                                      |  |  |  |  |
| red                 |                           | Moduł jest zasilony    |                                                                      |  |  |  |  |
|                     | off/yellow                | Moduł wykonuje program |                                                                      |  |  |  |  |
|                     | Diody komunikacyjne i MOD |                        |                                                                      |  |  |  |  |
| <b>MOD</b>          | COM1                      | COM <sub>2</sub>       | <b>Opis</b>                                                          |  |  |  |  |
| off                 | green                     |                        | Poprawny odbiór na porcie COM1                                       |  |  |  |  |
| off                 |                           | green                  | Poprawny odbiór na porcie COM2                                       |  |  |  |  |
| off                 | orange                    |                        | Wysłanie ramki na porcie COM1                                        |  |  |  |  |
| off                 |                           | orange                 | Wysłanie ramki na porcie COM2                                        |  |  |  |  |
| red                 | orange                    |                        | Błąd ramki i wysłanie komunikatu błędu na porcie<br>COM <sub>1</sub> |  |  |  |  |
| red                 |                           | orange                 | Błąd ramki i wysłanie komunikatu błędu na porcie<br>COM <sub>2</sub> |  |  |  |  |
| red                 | red                       |                        | Błąd odbioru na porcie COM1                                          |  |  |  |  |
| red                 |                           | red                    | Błąd odbioru na porcie COM2                                          |  |  |  |  |
| orange              | off                       | off                    | Tryb konfiguracyjny(diody COM ciagle wygaszone)                      |  |  |  |  |
| off                 | green                     | off                    | Tryb programowania (diody COM2 i MOD ciagle<br>wygaszone)            |  |  |  |  |
| green               |                           |                        | Wciśnięty przycisk SW3                                               |  |  |  |  |

*,gdzie: off – dioda wygaszona; red – czerwony; 7reen7 – pomarańczowy; 7reen – zielony; yellow –*  $\dot{z}$ *ółty;" – " – nieistotny kolor diody.* 

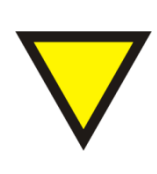

#### **Porada**.

Znaczenie diod zależy od wgranego oprogramowania i może się różnić od znaczenia podanego w tablicy 2.4.1. W razie różnic w znaczeniu szczegółowy opis znajduje się w opisie danego oprogramowania.

## <span id="page-7-0"></span>**2.5. Wymiary**

Wymiary modułu CM-180 zostały pokazane na rysunku 2.5.1.

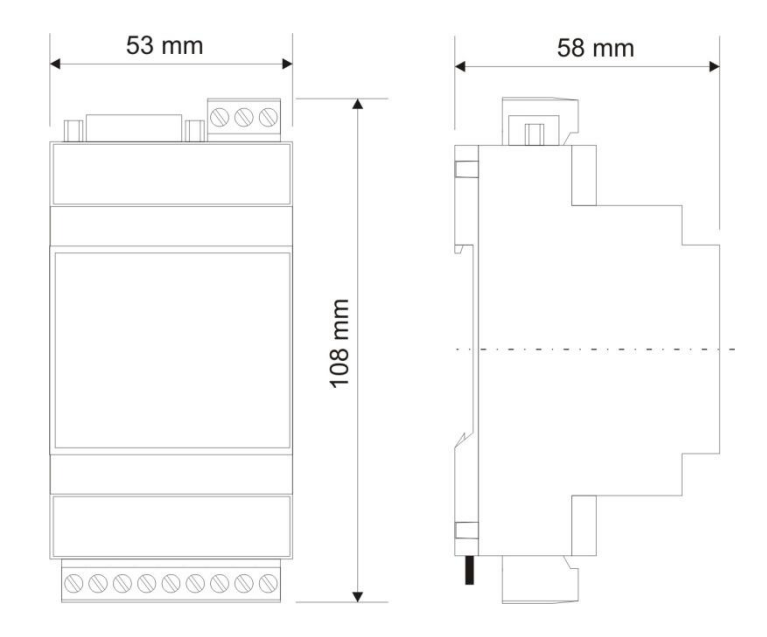

*Rys. 2.5.1. Wymiary modułu CM-180*

## <span id="page-7-1"></span>**3. Montaż**

Na rysunku 3.1. przedstawiono ogólny sposób montażu modułu CM-180. Sposób montażu zależy bezpośrednio od oprogramowani wgranego aktualnie do modułu. Szczegółowy opis montażu znajduje się w opisie danego oprogramowania.

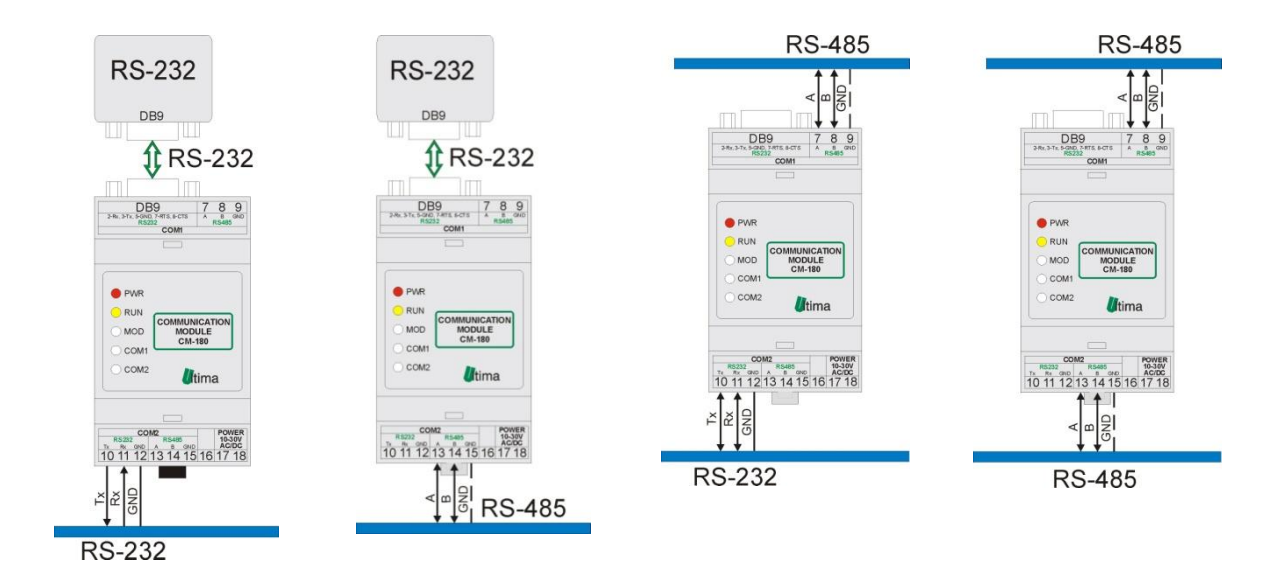

*Rys.3.1. Ogólny sposób montażu modułu CM-180*

## <span id="page-8-0"></span>**4. Regulacja i użytkowanie**

Regulacja i użytkowanie modułu zależy bezpośrednio od wgranego oprogramowania. Szczegółowy opis znajduje się w dalszej części instrukcji w opisie danego oprogramowania. Dostępne rodzaje oprogramowania przedstawiono w tablicy 4.1.

| Lp.            | <b>Symbol</b> | <b>Nazwa</b>                                    |
|----------------|---------------|-------------------------------------------------|
| 1              | CM-180-0      | RS232-RS485 Converter                           |
| $\overline{2}$ | CM-180-1      | RS232-RS485 Easy Converter                      |
| 3              | CM-180-2      | ModBus RTU Slave - ModBus RTU Slave             |
| 4              | CM-180-3      | ModBus RTU - ModBus RTU Converter               |
| 5              | CM-180-4      | ModBus RTU Slave Catch - ModBus RTU Master      |
| 6              | CM-180-5      | ModBus RTU Slave - SUCOM A Master               |
| 7              | CM-180-6      | ModBus ASCII - ModBus RTU                       |
| 8              | CM-180-7      | <b>ModBus RTU Doubler</b>                       |
| 9              | CM-180-8      | ModBus RTU Master - ModBus RTU Master           |
| 10             | CM-180-9      | <b>EASY Master - ModBus RTU Slave</b>           |
| 11             | CM-180-10     | EASY Master – ModBus RTU Master                 |
| 12             | CM-180-11     | ASCII Master - ModBus RTU Slave                 |
| 13             | CM-180-12     | ModBus RTU Slave - ModBus RTU Master            |
| 14             | CM-180-13     | ModBus RTU Slave - SHINKO master                |
| 15             | CM-180-14     | ModBus RTU Slave - GazModem Master              |
| 16             | CM-180-15     | RMC/RMS 621 Master - ModBus RTU Slave           |
| 17             | CM-180-16     | RMC/RMS 621 Master Advanced – ModBus RTU Slave  |
| 18             | CM-180-17     | ModBus RTU Slave - Premier_48_88_168_640 Master |

*Tab. 4.1. Rodzaje oprogramowania modułu CM-180*

#### <span id="page-8-1"></span>**4.1. Tryby pracy urządzenia**

#### **Tryb inicjalizacyjny**

Jest to tryb, w którym urządzenie inicjalizuje porty komunikacyjne, sprawdzane jest działanie wszystkich diod sygnalizacyjnych i aktualizowane są wszystkie ustawienia konfiguracyjne. Występuje on bezpośrednio po załączeniu zasilania, wyjściu z trybu konfiguracyjnego oraz wyjściu z trybu programowania.

#### **Tryb normalnej pracy**

Jest to podstawowy tryb pracy urządzenia, w którym obsługiwane są jego główne funkcje. Występuje on bezpośrednio po trybie inicjalizacyjnym.

#### **Tryb konfiguracyjny**

W tym trybie użytkownik ma możliwość modyfikacji wszystkich dostępnych parametrów urządzenia. Rodzaj i ilość parametrów jest uzależniona od rodzaju oprogramowania modułu.

Wprowadzenie urządzenia w tryb konfiguracyjny następuje po przytrzymaniu wciśniętego przycisku SW3, przez co najmniej 5 sekund, podczas trybu pracy normalnej. Wejście w ten tryb sygnalizowane jest poprzez pomarańczowy kolor diody MOD oraz wygaszone diody COM1 i COM2. Podłączenie przewodu komunikacyjnego do modułu przedstawiono na rysunku 4.1.1.

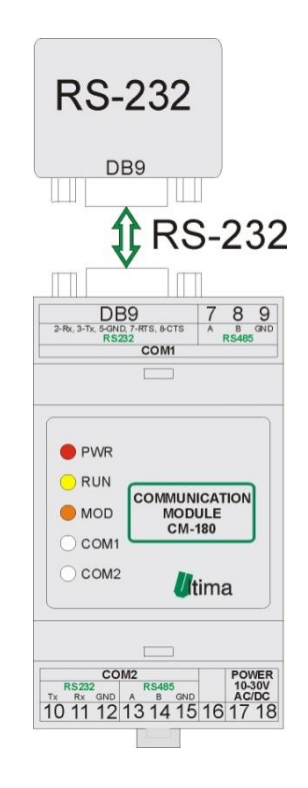

*Rys. 4.1.1. Podłączenie modułu w trybie konfiguracyjnym*

Przewód RS232 należy podłączyć z drugiej strony do gniazda interfejsu RS232 komputera PC.

Wyjście z tego trybu następuje po zresetowaniu urządzenia (ponowne załączenie zasilania albo opcja '*Device -> Start device'* w programie *CM180conf*).

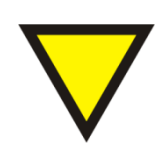

#### **Porada**.

Moduł automatycznie opuszcza tryb konfiguracyjny w przypadku braku komunikacji z komputerem przez dłuższy okres niż 5 minut.

#### **Tryb programowania**

Tryb programowania wykorzystywany jest do zmiany oprogramowania modułu. Wprowadzenie modułu w ten tryb następuje po przyciśnięciu przycisku SW3 podczas załączania zasilania modułu. Wejście w ten tryb sygnalizowane jest poprzez zielony kolor diody COM1. Podłączenie przewodu komunikacyjnego do modułu przedstawiono na rysunku 4.1.2.

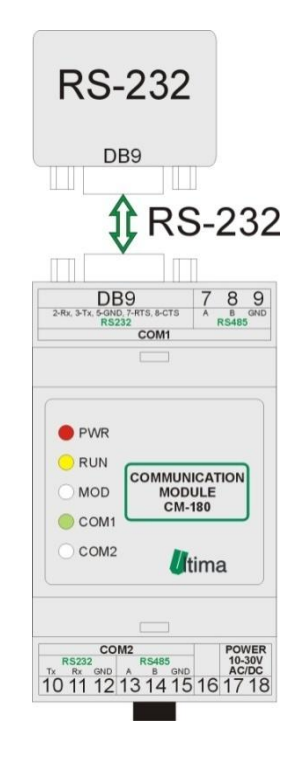

*Rys. 4.1.2. Podłączenie modułu w trybie programowania*

Przewód RS232 należy podłączyć z drugiej strony do gniazda interfejsu RS232 komputera PC.

Wyjście z tego trybu następuje automatycznie po wgraniu programu przy pomocy programu *Loader* albo przy ponownym załączeniu zasilania.

#### **4.2. Oprogramowanie konfiguracyjne** *CM180conf*

<span id="page-10-0"></span>Konfiguracji i zmiany oprogramowania modułu dokonuje się przy pomocy, dostarczanego przez producenta, oprogramowania *CM180conf*. Oprogramowanie to jest dostępne na stronie producenta [\(www.ultima-automatyka.pl\)](http://www.ultima-automatyka.pl/).

Okno dialogowe programu CM180conf zostało pokazane na rysunku 4.2.1.

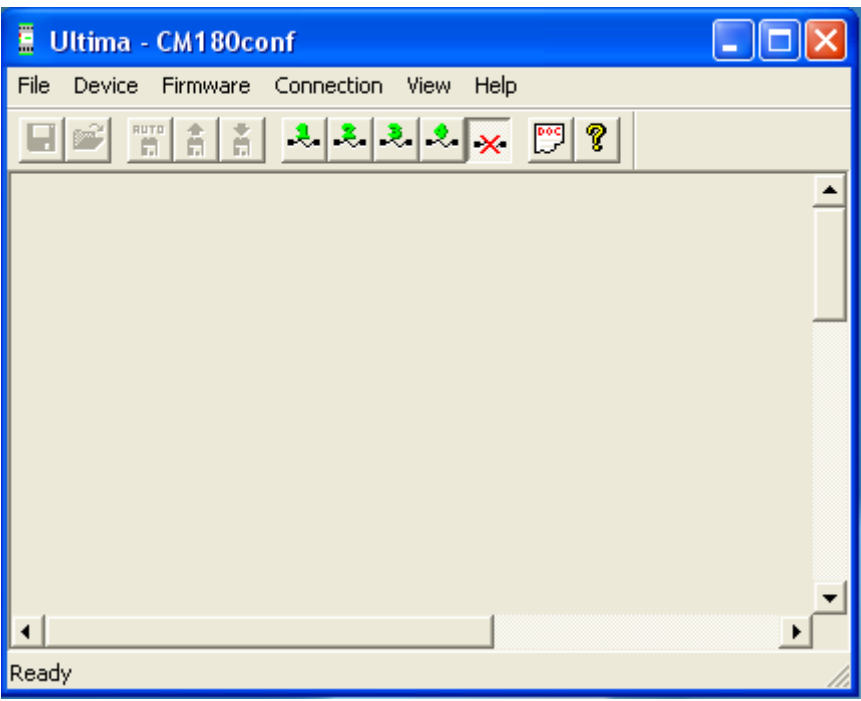

*Rys. 4.2.1. Okno dialogowe programu CM180conf*

#### **4.2.1. Menu i pasek narzędzi programu CM180conf**

<span id="page-11-0"></span>Menu programu CM180conf przedstawiono w tablicy 4.2.1.1. Pasek narzędzi przedstawiono w tablicy 4.2.1.2.

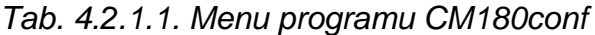

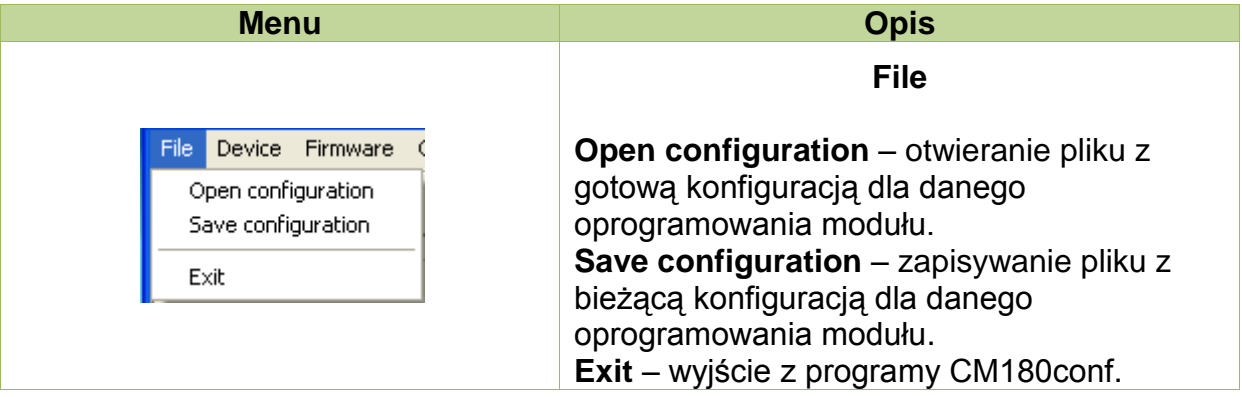

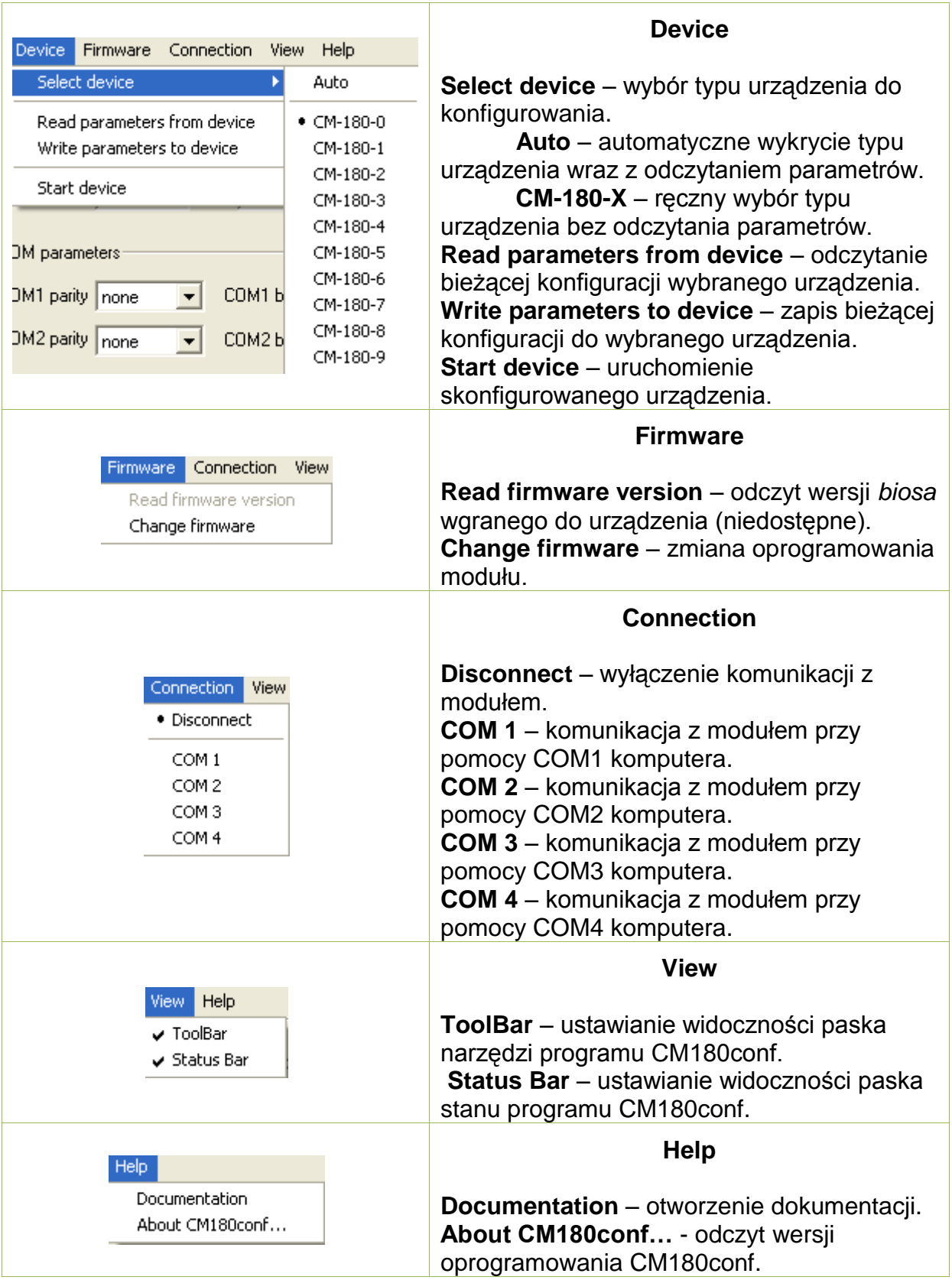

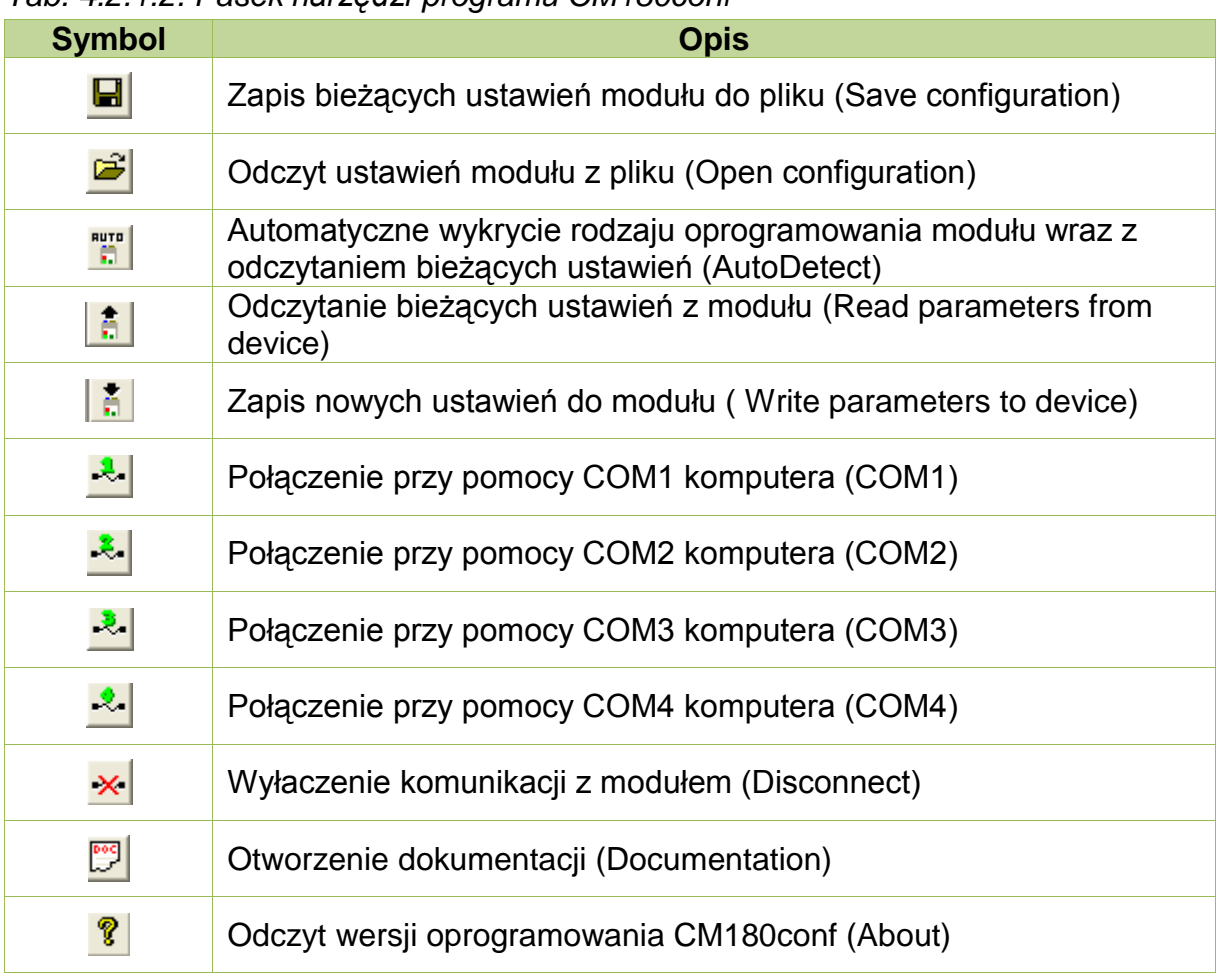

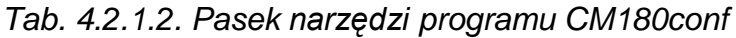

#### **4.2.2. Konfigurowanie modułu**

<span id="page-13-0"></span>Aby możliwe było konfigurowanie modułu, należy wprowadzić go w tryb konfiguracyjny (patrz [4.1\)](#page-8-1). Po uruchomieniu programu CM180conf należy nawiązać połączenie na odpowiednim porcie COM komputera ( $\frac{1}{100}$ lub  $\frac{1}{100}$ lub  $\frac{1}{100}$ .

#### **4.2.3. Odczyt parametrów konfiguracyjnych z urządzenia**

<span id="page-13-1"></span>Aby automatycznie wykryć typ urządzenia oraz odczytać jego konfigurację

należy wybrać opcje *Device -> Select device -> Auto* albo wcisnąć ...

Aby ręcznie ustalić typ urządzenia należy wybrać odpowiedni symbol urządzenia z menu *Device -> Select device*. Następnie aby odczytać parametry urządzenia należy wybrać opcję *Device -> Read parameters from device* albo wcisnąć  $\left| \frac{2}{\cdot 2} \right|$ .

Po wybraniu odpowiedniego urządzenia pojawi się okno dialogowe z dostępnymi parametrami konfiguracyjnymi. Przykładowe okno konfiguracyjne modułu CM-180 przedstawiono na rysunku 4.2.3.1.

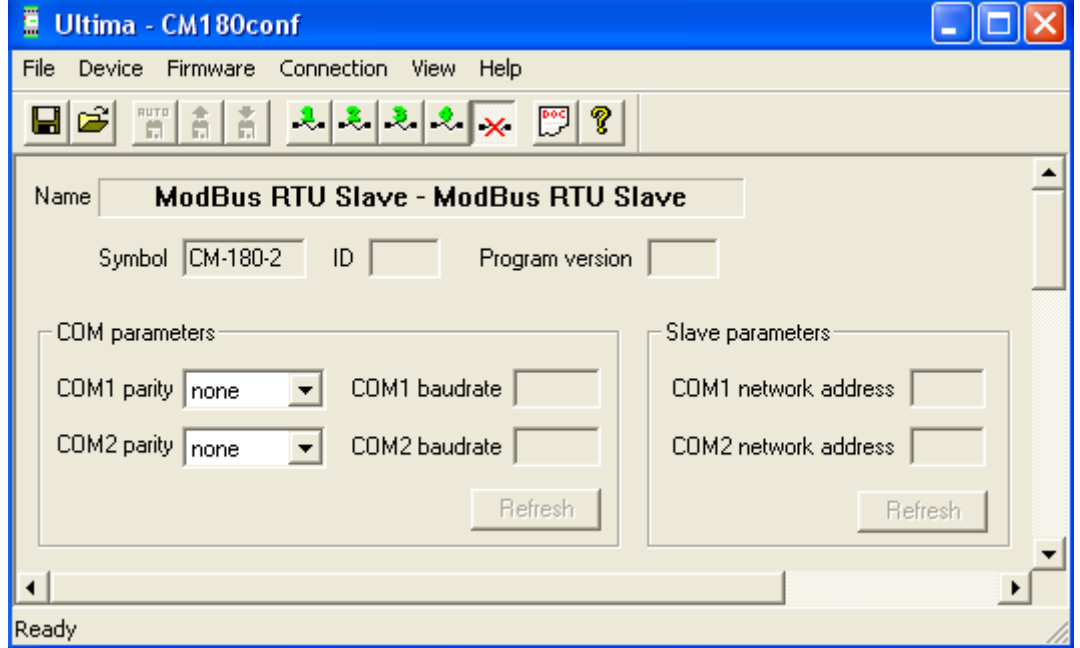

*Rys. 4.2.3.1. Opis wybranego urządzenia w programie CM180conf*

W polu *Name* znajduje się nazwa oprogramowania modułu. W polu *Symbol* znajduje się symbol danego oprogramowania. Po odczytaniu danych konfiguracyjnych w polu *ID*, pojawi się numer identyfikacyjny danego urządzenia, a w polu *Program version*, numer wersji programu wgranej do modułu.

Oprócz tych informacji, w oknie dialogowym znajdują się także parametry konfiguracyjne. Szczegółowy opis tych parametrów znajduje się w dalszej części instrukcji przy szczegółowym opisie danego oprogramowania.

#### **4.2.4. Zapis parametrów konfiguracyjnych do urządzenia**

<span id="page-14-0"></span>Zapisu konfiguracji do modułu dokonuje się poprzez wybranie *opcji Device -> Write parameters to device* albo wciśnięcie . W przypadku próby zapisu błędnych wartości parametrów, program odmówi zapisu i w wskaże nieprawidłowe wartości parametrów przy użyciu symbolu . Poprawne wartości parametrów oznaczane są symbolem  $\mathcal{F}$ .

Aby urządzenie zaczęło pracować z nowymi ustawieniami należy wybrać opcję *Device -> Start device* albo ponownie załączyć zasilanie modułu.

#### **4.2.5. Odczyt parametrów konfiguracyjnych z pliku**

<span id="page-15-0"></span>Istnieje możliwość odczytu parametrów konfiguracyjnych danego urządzenia ze specjalnie sformatowanego pliku. Pliki konfiguracyjne posiadają rozszerzenie .conf . Pliki z domyślnymi ustawieniami wszystkich dostępnych urządzeń znajdują się w katalogu "conf" w miejscu zainstalowania programu *CM180conf*. Odczytu ustawień z pliku dokonuje się poprzez wybranie z menu *Device* rodzaju urządzenia a następnie wybranie opcji *File -> Open configuration* albo wciśnięcie . Po pojawieniu się okna dialogowego należy wybrać żądany plik konfiguracyjny .

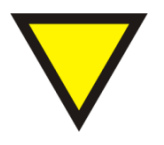

#### **Porada**.

W przypadku próby odczytania pliku konfiguracyjnego, który nie zawiera konfiguracji urządzenia wybranego z menu *Device*, program wyświetli ostrzeżenie o tym zdarzeniu i nie odczyta wybranego pliku.

#### **4.2.6. Zapis parametrów konfiguracyjnych do pliku**

<span id="page-15-1"></span>Istnieje możliwość zapisu bieżących ustawień urządzenia w pliku konfiguracyjnym (.conf). Aby wykonać tą operację należy wybrać opcję *File -> Save configuration* albo wcisnąć **.** Następnie należy podać nazwę pliku oraz lokalizację jego zapisania.

#### **4.2.7. Zmiana oprogramowania modułu**

<span id="page-15-2"></span>Zmiany oprogramowania można dokonać w module wprowadzonym w tryb programowania, który podłączony jest do komputera (patrz [4.1\)](#page-8-1). Zmiany oprogramowania dokonuje się przy pomocy programu *Loader*, który uruchamiany jest po wybraniu opcji *Firmware -> Change firmware* w oprogramowaniu CM180conf.

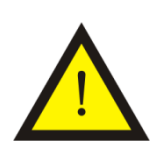

#### **Uwaga!**

Należy pamiętać, aby przed uruchomieniem programu *Loader* wybrać opcję *Connection -> Disconnect* w programie *CM180conf* albo wcisnąć  $\frac{\cdot}{\cdot}$ .

Okno dialogowe programu *Loader* pokazano na rysunku 4.2.7.1.

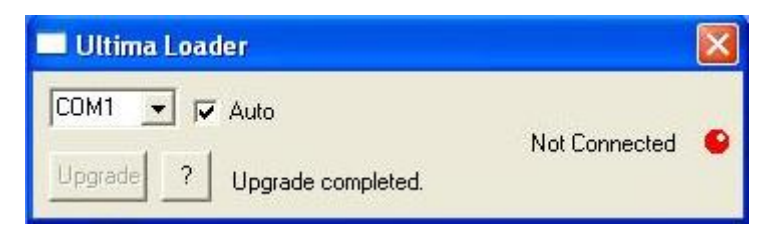

*Rys. 4.2.7.1. Okno dialogowe programu Loader*

Przy zaznaczonej opcji *Auto* program automatycznie wyszukuje port komputera, do którego został podłączony moduł CM-180. W innym przypadku należy wybrać port COM ręcznie. Gdy program połączy się z modułem dioda w oknie zmieni kolor na zielony, pojawi się napis *Connected* oraz uaktywni się przycisk *Upgrade,* co pokazano na rysunku 4.2.7.2.

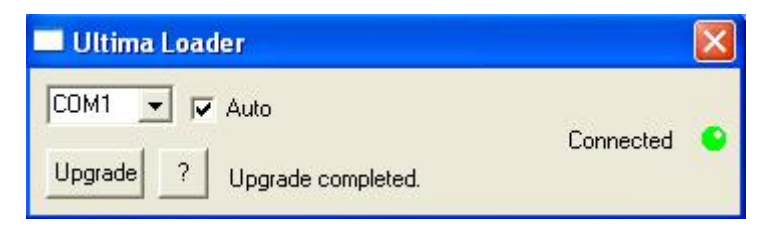

*Rys. 4.2.7.2. Okno dialogowe programu Loader sygnalizującego połączenie z modułem*

Po kliknięciu na przycisk *Upgrade* lewym przyciskiem myszy pojawi się okno dialogowe, przy pomocy którego należy wybrać odpowiednie oprogramowanie (.ulti) modułu CM-180, co pokazana na rysunku 4.2.7.3.

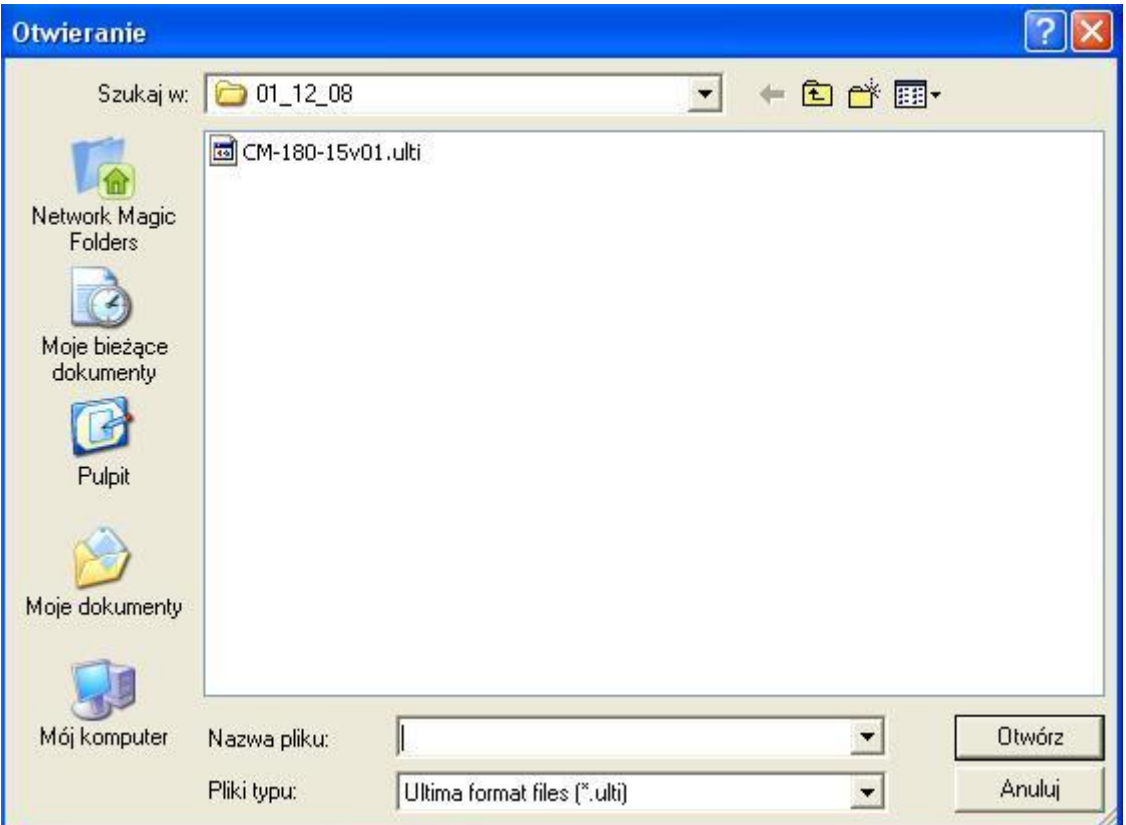

*Rys. 4.2.7.3. Okno dialogowe wyboru oprogramowania modułu*

Po wybraniu oprogramowania program *Loader* automatycznie rozpoczyna wgrywanie programu do modułu, co pokazano na rysunku 4.2.7.4.

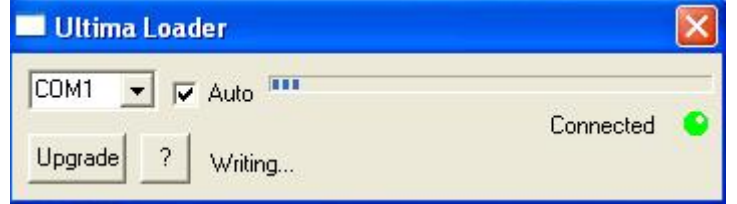

*Rys. 4.2.7.4. Wgrywanie programu do modułu*

Po zakończeniu operacji zapisu programu moduł CM-180 jest resetowany i rozpoczyna wykonywać wgrany program.

## **4.2.8. Konfigurowanie parametrów portów komunikacyjnych przy pomocy przełączników dip-switch**

<span id="page-17-0"></span> Moduł został wyposażony w dwa przełączniki dip-switch umieszczone pod górnym wieczkiem obudowy, które wykorzystywane są do konfigurowania prędkości

transmisji odpowiednio portu komunikacyjnego COM1 (SW1) i COM2 (SW2). W niektórych urządzeniach przełączniki te konfigurują także adres sieciowy danego urządzenia po stronie portu, do którego przypisany jest dany przełącznik. Opis konfiguracji parametrów portu COM1 przedstawiono w tablicy 4.2.8.1. Konfiguracja parametrów COM2 (SW2) jest identyczna.

*Tab. 4.2.8.1. Opis konfiguracji COM1 przy pomocy dip-switch SW1 modułu CM-180*

| SW <sub>1</sub>             | $1*$           | $\overline{2}$ | $\overline{3}$ | 4                        | 5                        | <b>Adres</b><br>slave | $6\phantom{1}6$ | 7              | 8              | Prędkość<br>transmisji<br>[bit/s] |
|-----------------------------|----------------|----------------|----------------|--------------------------|--------------------------|-----------------------|-----------------|----------------|----------------|-----------------------------------|
| ㅠㅠ∞                         | $4 * *$        | 0              | $\overline{0}$ | $\overline{0}$           | 0                        | 1                     | 0               | 0              | 0              | 1200                              |
| 衏<br>$\mu$                  | $\overline{0}$ | 1              | 0              | $\overline{0}$           | 0                        | $\overline{2}$        | 4               | $\overline{0}$ | 0              | 2400                              |
| $\Box$<br>$\Box$            | ◢              | 1              | 0              | $\overline{0}$           | 0                        | 3                     | 0               | 1              | 0              | 4800                              |
| $\Box$                      | $\overline{0}$ | 0              | 1              | $\overline{0}$           | 0                        | $\overline{4}$        | 4               | ◢              | $\overline{0}$ | 9600                              |
| $\sqrt{1+\omega}$<br>$\Box$ | ◢              | 0              | 1              | $\overline{0}$           | $\overline{0}$           | 5                     | 0               | $\overline{0}$ | ◢              | 19200                             |
| r'uur                       | $\overline{0}$ | 1              | 1              | $\overline{0}$           | $\overline{0}$           | 6                     | 1               | $\overline{0}$ | 4              | 38000                             |
|                             |                | -              | $\blacksquare$ | $\overline{\phantom{0}}$ | $\overline{\phantom{0}}$ |                       | 0               | 4              | 4              | 57600                             |
|                             |                | ◢              | ◢              | И                        | А                        | 31                    | 4               | ◢              | и              | 115200                            |

\*- numer pinu w przełączniku dip-switch

\*\*- 0-pin przełącznika w pozycji OFF; 1-pin przełącznika w pozycji ON

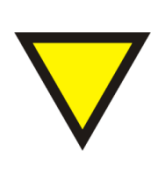

#### **Porada.**

W niektórych urządzeniach przełączniki dip-switch mogą spełniać dodatkowe funkcje. Opis tych funkcji znajduje się w dalszej części instrukcji przy dokładnym opisie danego urządzenia.

## **4.2.9. Odczyt ustawień przełączników dip-switch w programie CM180conf**

<span id="page-18-0"></span>Aby odczytać aktualne ustawienie przełączników dip-switch, należy wcisnąć przycisk *Refresh* w polu, *COM* parameters lub *Slave parameters,* konfiguracyjnego okna dialogowego danego urządzenia, co pokazano na rysunku 4.2.9.1.

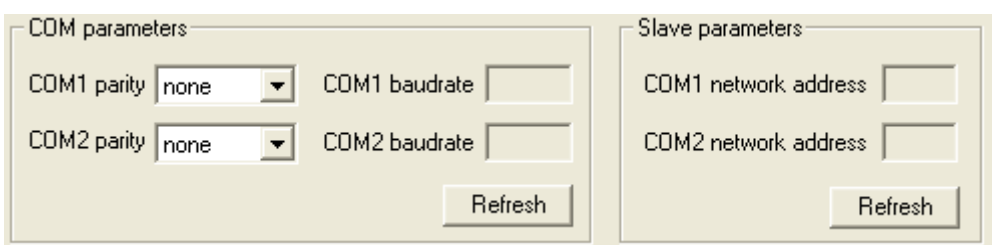

*Rys. 4.2.9.1. Odczyt ustawień przełączników dip-switch w programie CM180conf*

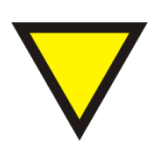

#### **Porada.**

Przycisk *Refresh* jest aktywny tylko podczas podłączenia programu CM180conf pod port komunikacyjny (COM,  $\left| \text{lub} \right|$   $\frac{1}{2}$   $\left| \text{lub} \right|$   $\frac{1}{2}$ 

## <span id="page-20-0"></span>**4.3. Konfiguracja CM-180-29 ModBus RTU Slave – POLON\_ALFA Master**

#### **4.3.1. Przeznaczenie**

<span id="page-20-1"></span>Moduł CM-180-29 umożliwia podłączenie systemu sygnalizacji pożarowej POLON 4000 do sieci ModBus RTU. CM-180-29 od strony COM1 pracuje jako ModBus *slave*, natomiast od strony COM2 pracuje jako urządzenie typu *master* protokołu komunikacyjnego POLON\_ALFA.

Dostępne funkcje ModBus oraz ich ograniczenia przedstawiono w tablicy 4.3.1.1.

*Tab. 4.3.1.1. Dostępne funkcje ModBus dla CM-180-29*

| Numer funkcji   Max. liczba rejestrów* | <b>Opis</b>                         |
|----------------------------------------|-------------------------------------|
| 120                                    | Odczyt modyfikowalnych rejestrów    |
|                                        | Odczyt niemodyfikowalnych rejestrów |

\*- maksymalna liczba rejestrów, jaką można obsłużyć przy pomocy jednego polecenia ModBus.

Moduł posiada zaimplementowaną obsługę błędów zgodną z protokołem ModBus. Obsługiwane błędy zostały przedstawione w tablicy 4.3.1.2.

*Tab. 4.3.1.2. Obsługiwane kody błędów ModBus dla CM-180-29*

| Kod błędu | <b>Opis</b>                 |
|-----------|-----------------------------|
|           | Niedozwolona funkcja        |
|           | Niedozwolony adres rejestru |

Mapa pamięci ModBus *slave* przedstawiono w tablicy 4.3.1.3.

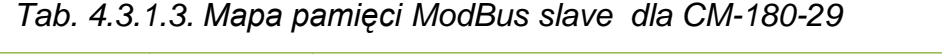

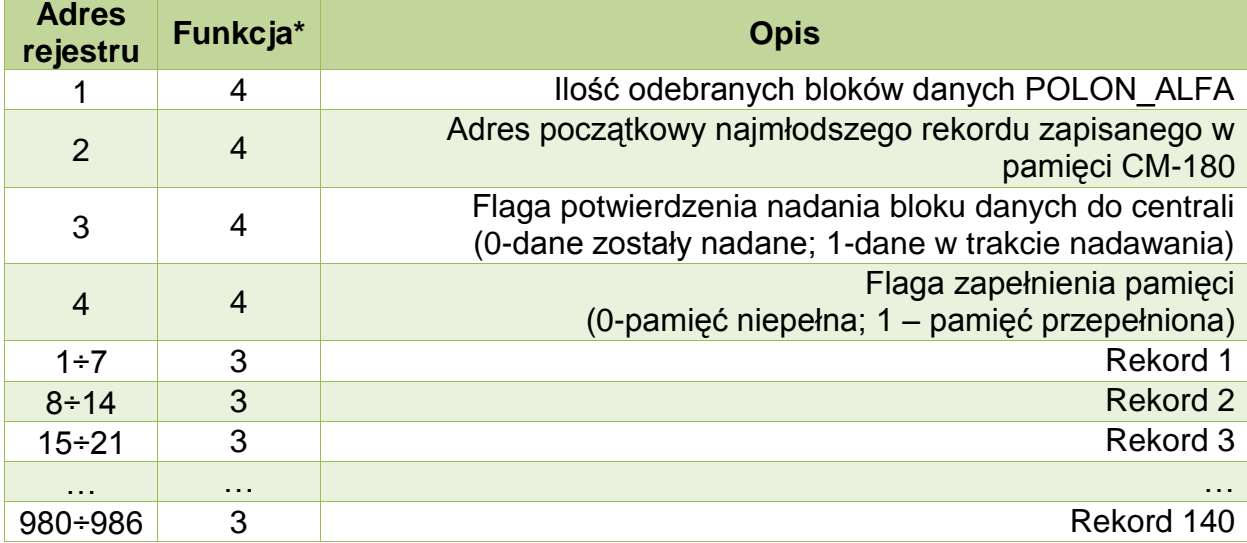

\*- funkcje ModBus obsługujące dane rejestry.

#### <span id="page-22-0"></span>**4.3.2. Sposób podłączenia**

Sposoby podłączenia urządzenia CM-180-29 pokazano na rysunku 4.3.2.1.

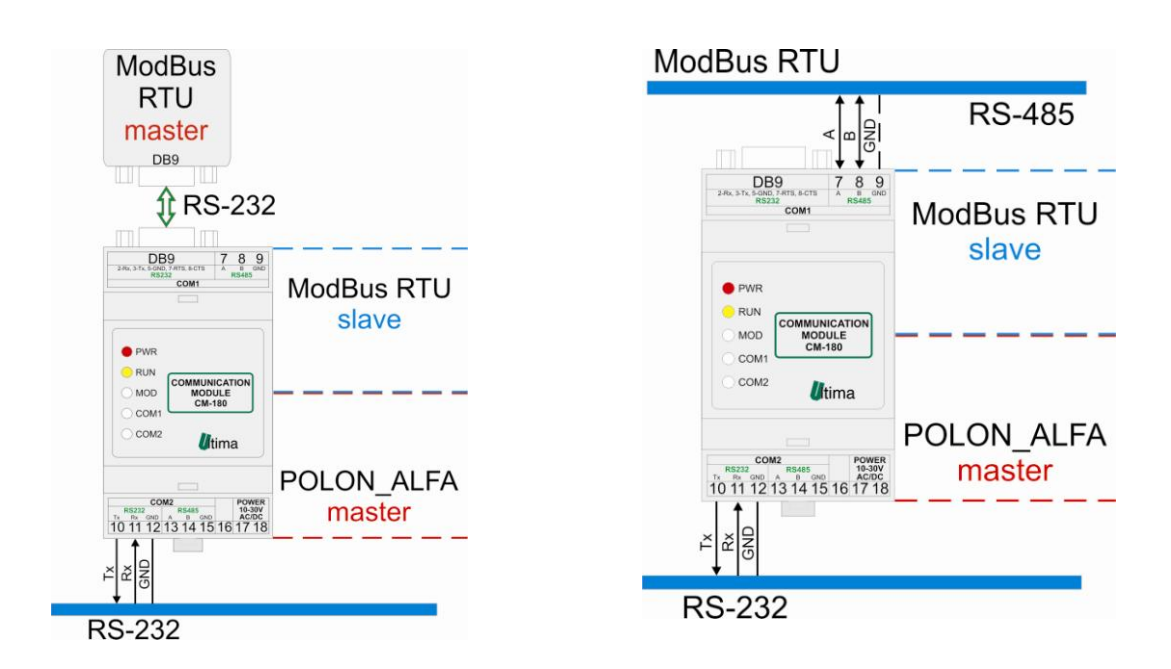

*Rys.4.3.2.1. Sposoby podłączenia CM-180-29*

#### **4.3.3. Konfiguracja**

<span id="page-22-1"></span>Program konfiguracyjny jest dostępny na naszej stronie internetowej. Dostępne prędkości transmisji przedstawiono w punkcie 4.2.8.

#### **4.3.4. Sposób działania**

<span id="page-23-0"></span>Po podłączeniu zasilania moduł CM-180 wysyła komendę "Kontrola stanu". Następnie przechodzi do trybu nasłuchu. Po otrzymaniu bloku danych zapisuje go w pamięci i odpowiednio kontroluje wskaźniki zapełnienia pamięci RAM. Dane zapisywane są w postaci 7-rejestrowych rekordów. Składnie rekordu przedstawiono w tablicy 4.3.4.1.

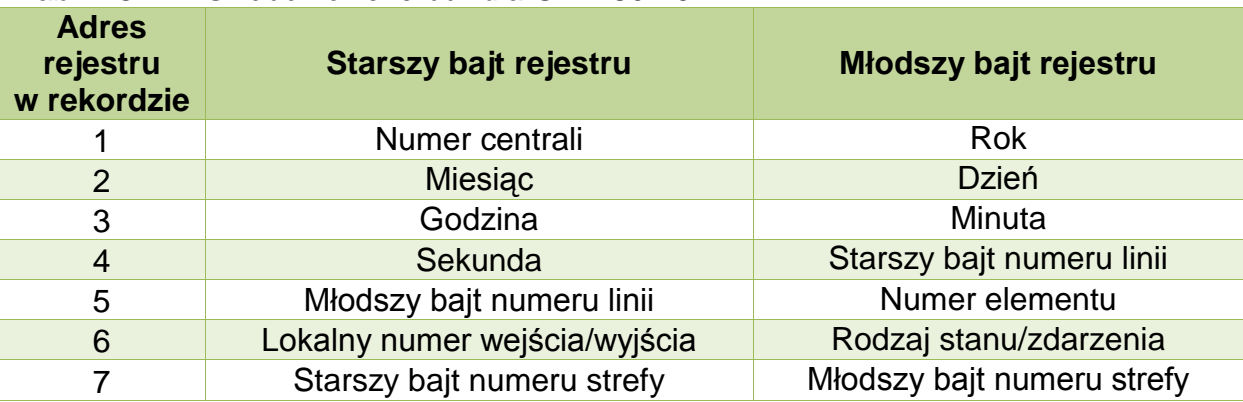

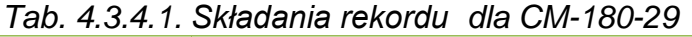

Po zapisaniu rekordu w pamięci inkrementowany jest wskaźnik liczby odebranych bloków danych (rejestr 1) oraz odpowiednio ustawiany jest adres najmłodszego rekordu (rejestr 2). Na podstawie tych danych użytkownik ma możliwość uzyskania informacji, czy pojawiły się nowe komunikaty i gdzie się one znajdują w pamięci CM-180.

Urządzenie ma możliwość zapamiętania 140 rekordów. Po przekroczeniu tej liczby CM-180-29 przestaje odbierać bloki danych i na każdy nowy blok odpowiada komunikatem "DC3" (0x13). Ustawiana jest flaga przepełnienia bufora w rejestrze 4. Aby wznowić odbiór danych należy wysłać do CM-180-29 funkcją 6 protokołu ModBus do rejestru 1 wartość 0.

#### **4.3.5. Nadawanie poleceń z ModBus-a do centrali**

<span id="page-23-1"></span>Moduł CM-180-29 umożliwia nadanie komendy do centrali z poziomu sieci ModBus. Aby tego dokonać trzeba wysłać funkcją 16 począwszy od rejestru 1 wartości 7 rejestrów o składni przedstawionej w tablicy 4.3.4.1.

Po odebraniu tej funkcji Moduł CM-180-29 ustawia flagę nadawania komendy do centrali w rejestrze 3. Następnie nadaje zadaną komendę do centrali i czeka na jej potwierdzenie. Po odebraniu potwierdzenia kasowana jest flaga w rejestrze 3.

#### **4.3.6. Ustawianie parametru "timeout" komunikacji ModBus**

<span id="page-24-0"></span>Ustawienia parametru "timeout" dokonuje się przy wykorzystaniu oprogramowania CM180conf. Widok parametrów konfiguracyjnych przedstawiono na rysunku 4.3.6.1.

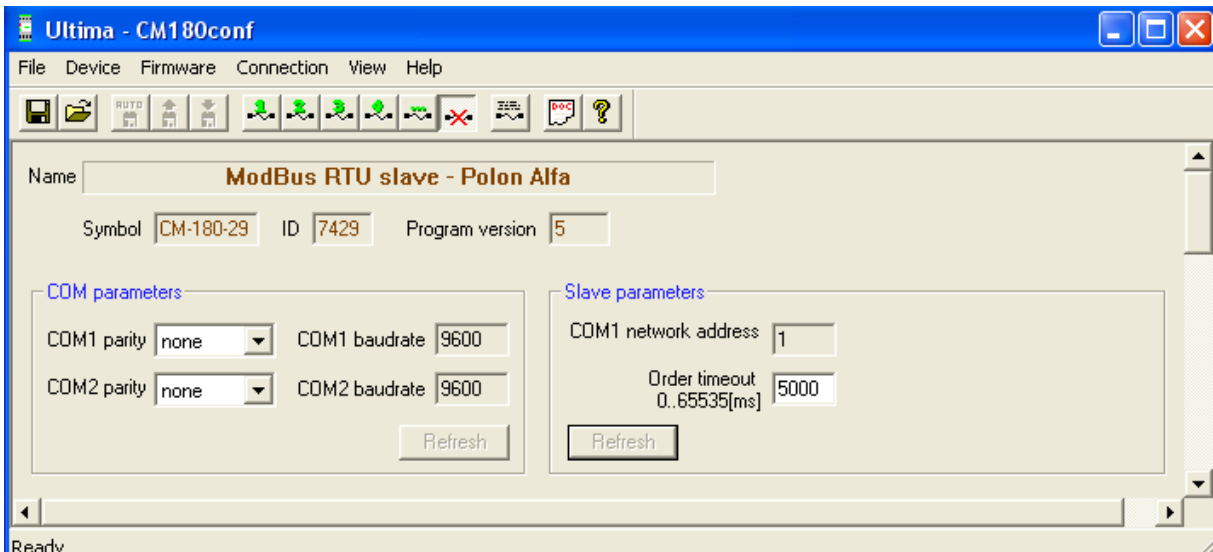

*Rys.4.3.6.1. Parametry konfiguracyjne CM-180-29*

Opis parametrów i przycisków:

- COM parameters:

- Parity kontrola parzystości. Dostępne ustawienia: none (brak kontroli), even (kontrola parzystości), odd (kontrola nieparzystości), 2 bits stop (dwa bity stopu).
- Baudrate prędkość transmisji. Dostępne ustawienia [kbit/s]: 1,2; 2,4; 4,8; 9,6; 19,2; 38,4; 57,6; 115,2. Konfiguracja przy pomocy przełączników dip-switch (patrz podpunkt [4.2.8.](#page-17-0)).
- Refresh odczyt aktualnych ustawień z przełączników dip-switch (patrz podpunkt [4.2.8\)](#page-17-0).
- Slave parameters:
	- Network address adres sieciowy urządzenia *slave* przypisanego do  $\bullet$ danego portu COM. Konfiguracja przy pomocy przełączników dip-switch (patrz podpunkt [4.2.8\)](#page-17-0).
	- $\bullet$  Order time out wartość parametru "time out"

## <span id="page-25-0"></span>**5. Dane kontaktowe**

**Adres:** 

ULTIMA

Ul. Okrężna 1

81-822 Sopot

**Tel./fax. -** +48(058) 341 16 61

**Tel. -** +48(058) 555 71 49

**e-mail:** [ultima@ultima-automatyka.pl](mailto:ultima@ultima-automatyka.pl)

**Adres internetowy:** [www.ultima-automatyka.pl](http://www.ultima-automatyka.pl/)